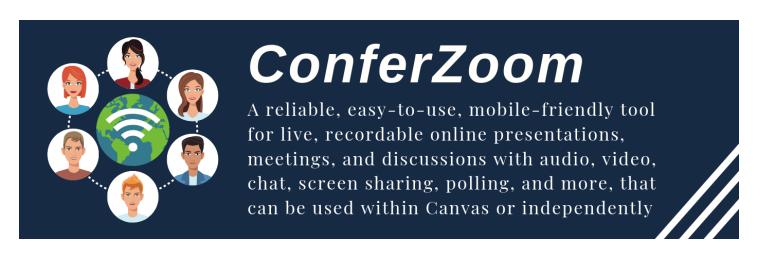

## How to Use Zoom for a Remote Class Lecture / Meeting

#### STEP 1: SIGN IN TO YOUR CONFERZOOM ACCOUNT.

- a) Go to: https://www.conferzoom.org
- b) Click Sign In

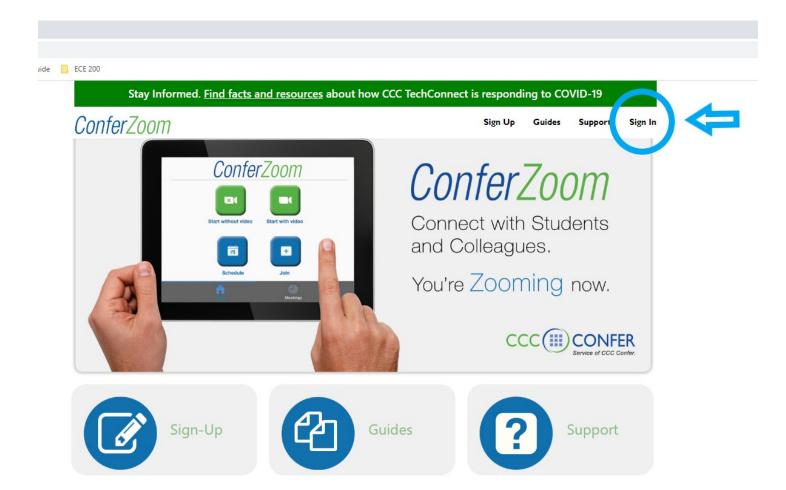

### STEP 2. GO TO MEETINGS

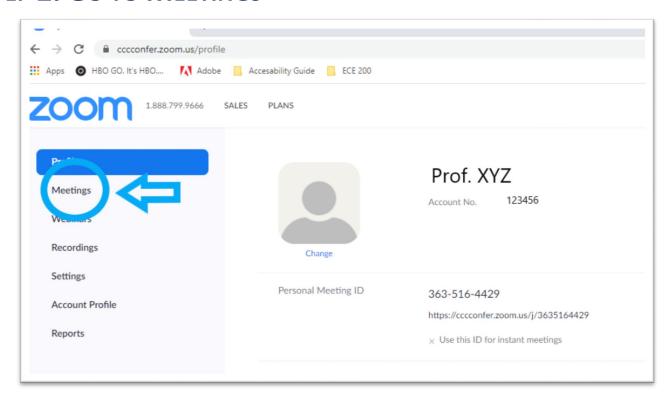

### STEP 3. SELECT 'SCHEDULE A NEW MEETING'

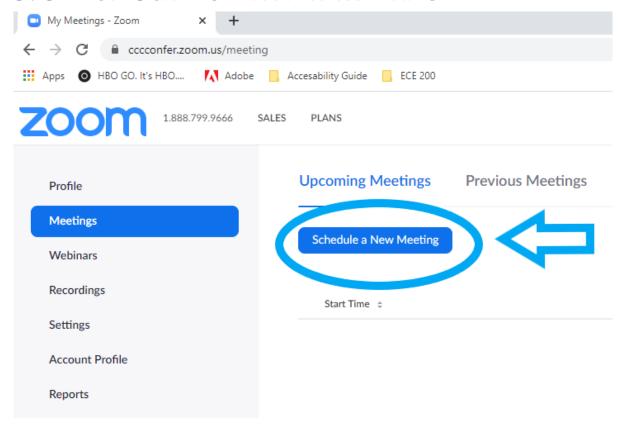

## **STEP 4. CONFIGURE YOUR ZOOM MEETINGS (PART 1)**

- a) Set meeting title (topic)
- b) Set initial meeting date
- c) Set meeting time duration
- d) Select Recurring meeting
- e) Select the days of the week the meeting should take place
- f) Set a final end date for the meetings.

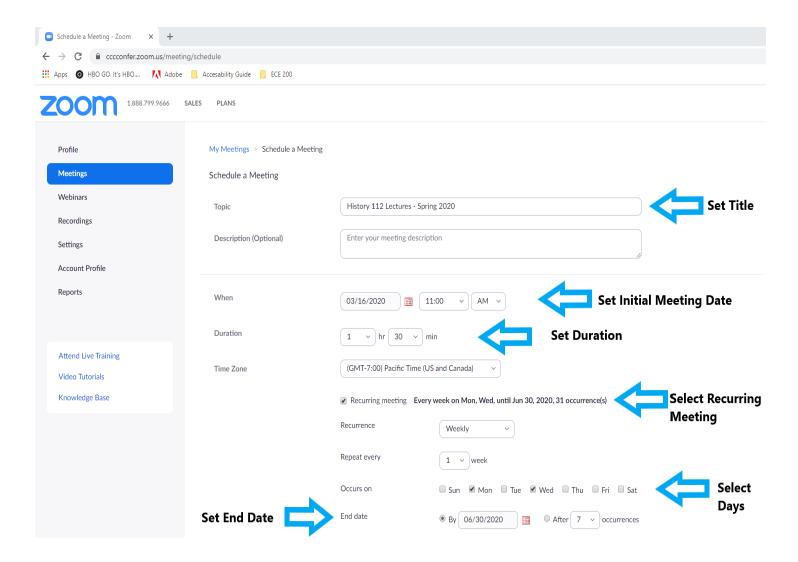

# STEP 5. CONFIGURE YOUR ZOOM MEETING (PART 2)

Continue scrolling down the meeting page:

- a) Set video preferences
- b) Set Audio preferences
- c) Enable waiting room to allow students to log in ahead of time and wait for lecture to begin.
- d) Select Record meeting automatically so that you can access the lecture video recordings later.

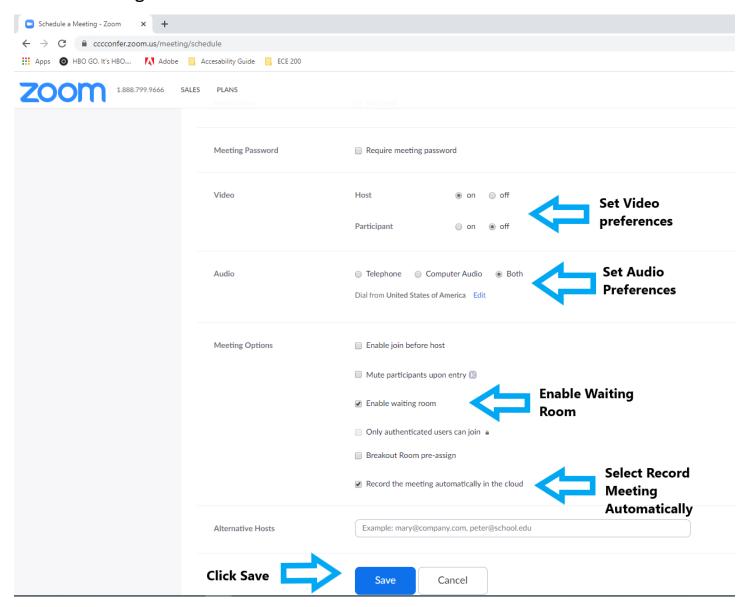

WELL DONE! YOU'RE NOW SET UP TO HOLD A ZOOM MEETING.